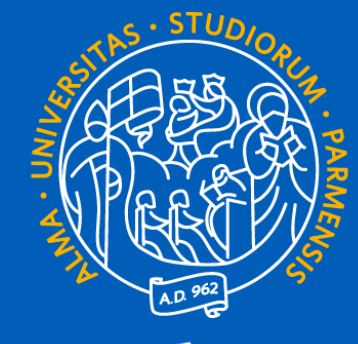

# UNIVERSITÀ DI PARMA

# GUIDA ALLA COMPILAZIONE ONLINE LEARNING AGREEMENT [www.learning-agreement.eu](http://www.learning-agreement.eu/)

**Maggio 2021**

## **Che cosa è il Learning Agreement Online - OLA**

Nel processo di organizzazione della mobilità per studio, gli studenti e il Coordinatore Erasmus dell'Università inviante e quello dell'Università di destinazione devono sottoscrivere il Learning Agreement che costituisce la base per il riconoscimento delle attività svolte all'estero. Il Learning Agreement è pertanto un documento fondamentale nell'ambito della mobilità. Per questo le Agenzie Nazionali Erasmus Plus hanno suggerito di creare una piattaforma per preparare, approvare e rivedere il Learning Agreement in un ambiente online.

Il Learning Agreement è suddiviso in 3 sezioni:

 $\checkmark$ Before the mobility: è la proposta dei corsi da frequentare e sostenere presso la sede di destinazione e deve essere completato e approvato prima dell'inizio della mobilità;

 $\checkmark$  During the mobility: attraverso questa sezione è possibile apportare modifiche al Before the mobility precedentemente approvato;

✓After the mobility: rilasciato dalla sede ospitante alla fine del periodo di mobilità, certifica gli esami sostenuti, la votazione e i relativi crediti ECTS acquisiti.

Al momento il Learning Agreement Online permette la compilazione online solo delle sezioni Before e During the mobility che per essere considerate approvate necessitano della firma dello studente, del Responsabile presso la sede inviante (Referente Erasmus di Dipartimento) e del Responsabile presso la sede di destinazione (Coordinatore Erasmus nella sede estera)

L'obiettivo del progetto è quello di consentire agli studenti di preparare il Learning Agreement all'interno di un sistema online che permetterà loro di mettersi in contatto con i Coordinatori dell'Università di invio e di destinazione per finalizzare il *documento, approvarlo e firmarlo online.*

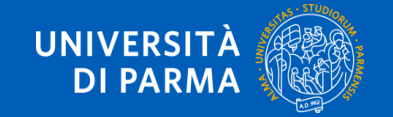

## www.learning-agreement.eu **[www.learning-agreement.eu](http://www.learning-agreement.eu/)**

## **Homepage ONLINE LEARNING AGREEMENT**

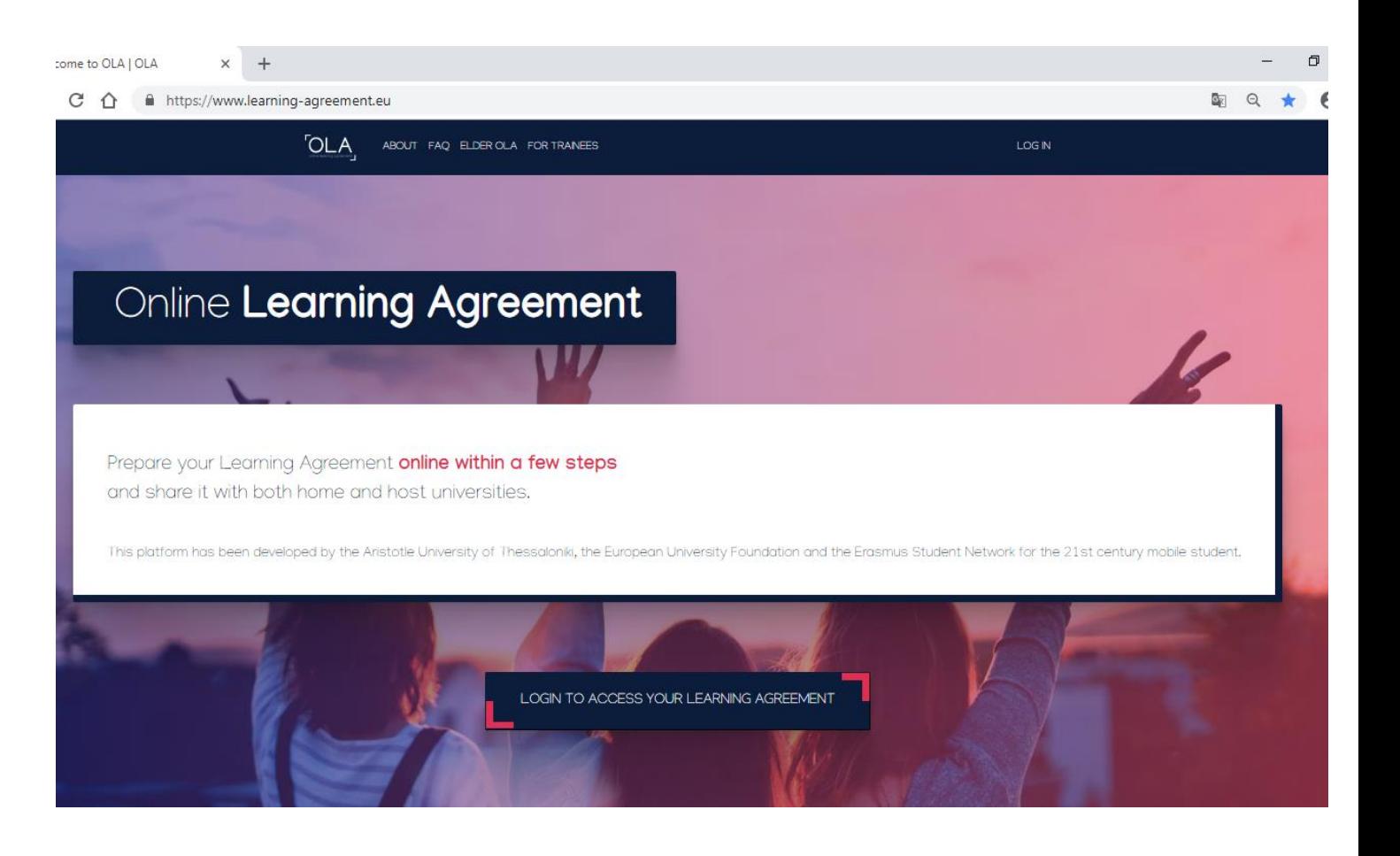

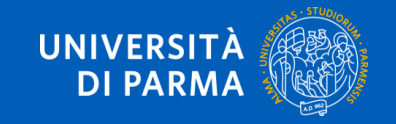

www.learning-agreement.eu

## **[www.learning-agreement.eu](http://www.learning-agreement.eu/)**

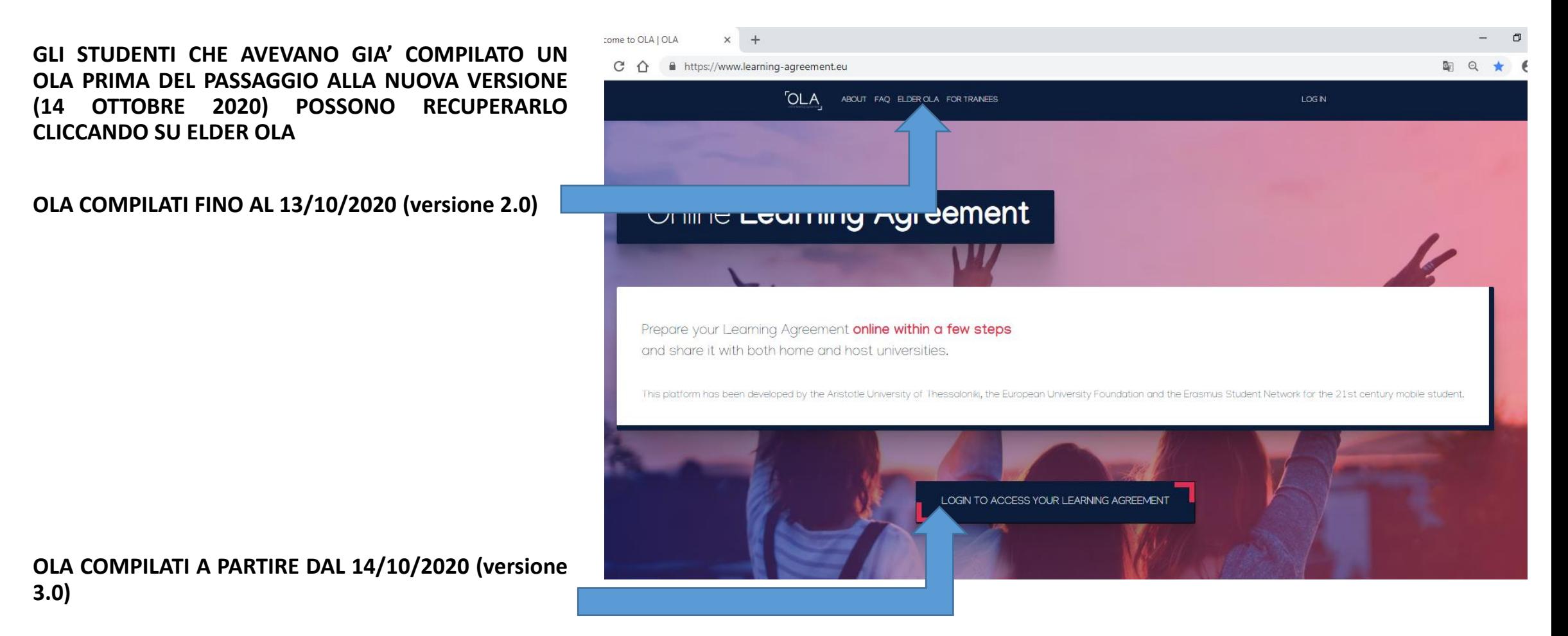

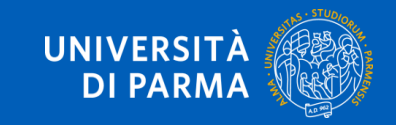

## www.learning-agreement.eu **[www.learning-agreement.eu](http://www.learning-agreement.eu/)**

**Per compilare il LEARNING AGREEMENT cliccare su**

**LOGIN TO ACCESS YOUR LEARNING AGREEMENT**

#### $\mathcal{C}$  $\hat{D}$ https://www.learning-agreement.eu

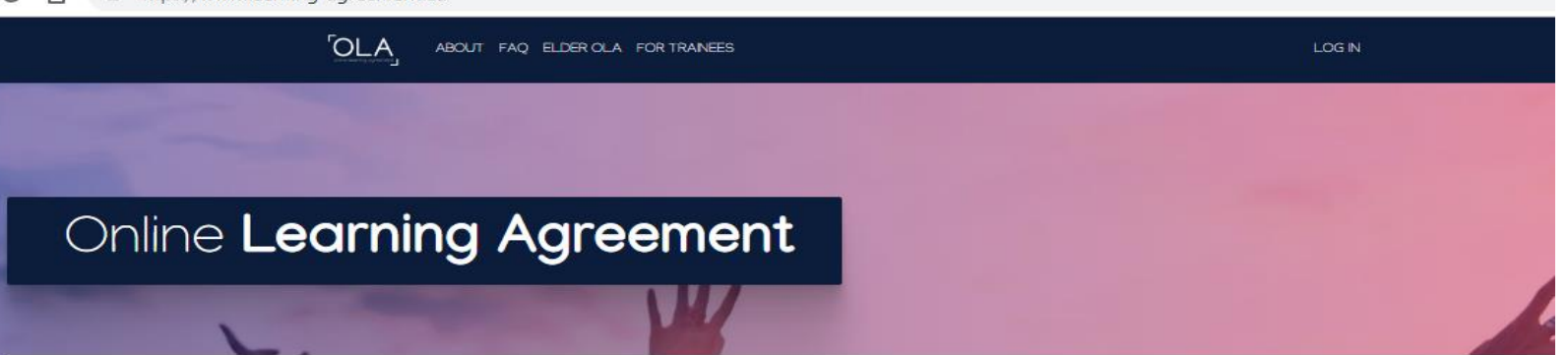

Prepare your Learning Agreement online within a few steps and share it with both home and host universities.

This platform has been developed by the Aristotle University of Thessaloniki, the European University Foundation and the Erasmus Student Network for the 21st century mobile

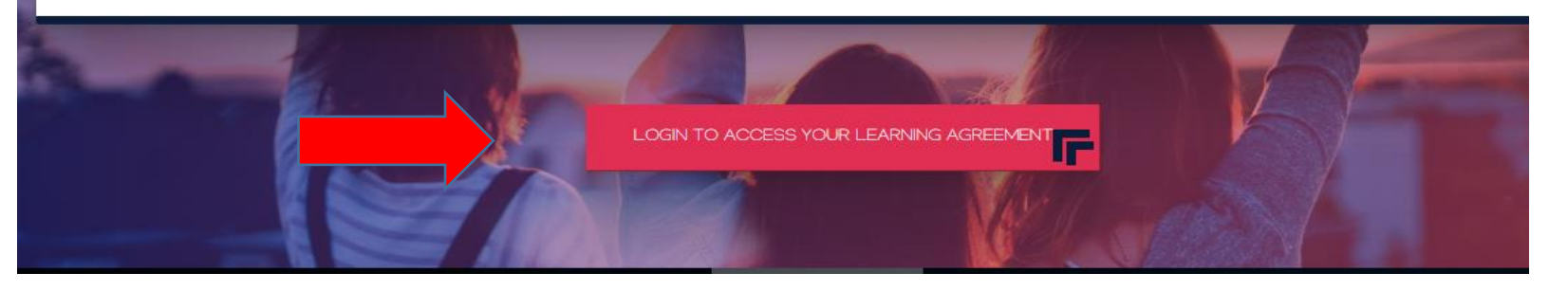

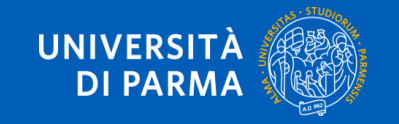

www.learning-agreement.eu **[www.learning-agreement.eu](http://www.learning-agreement.eu/)**

**L'Università di Parma aderisce ad eduGAIN**

**Tutti gli studenti iscritti al nostro Ateneo possono effettuare il LOG IN con le loro credenziali di studente Unipr.**

## **SOLO AL PRIMO ACCESSO E' RICHIESTO UN PASSAGGIO PER LA VERIFICA DELLE CREDENZIALI nome.cognome@studenti.unipt.it**

# 1y account

 $\vert$  Log in

#### Your OLA just a click away!

The login options available to access the Online Learning Agreement platform are the following:

- eduGAIN (your academic credentials)
- eIDAS (national ID)
- · Google login

All three options will be accessible when clicking "login" which will lead you to the MyAcademicID platform that supports all three of the pathways and after the authentication procedure will bring you back to the Online Learning Agreement platform to access your OLA!

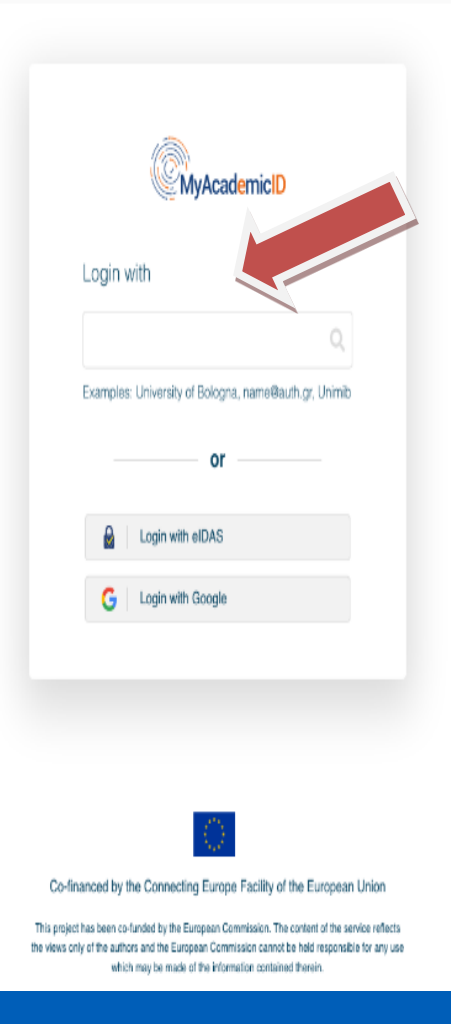

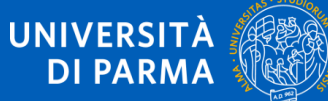

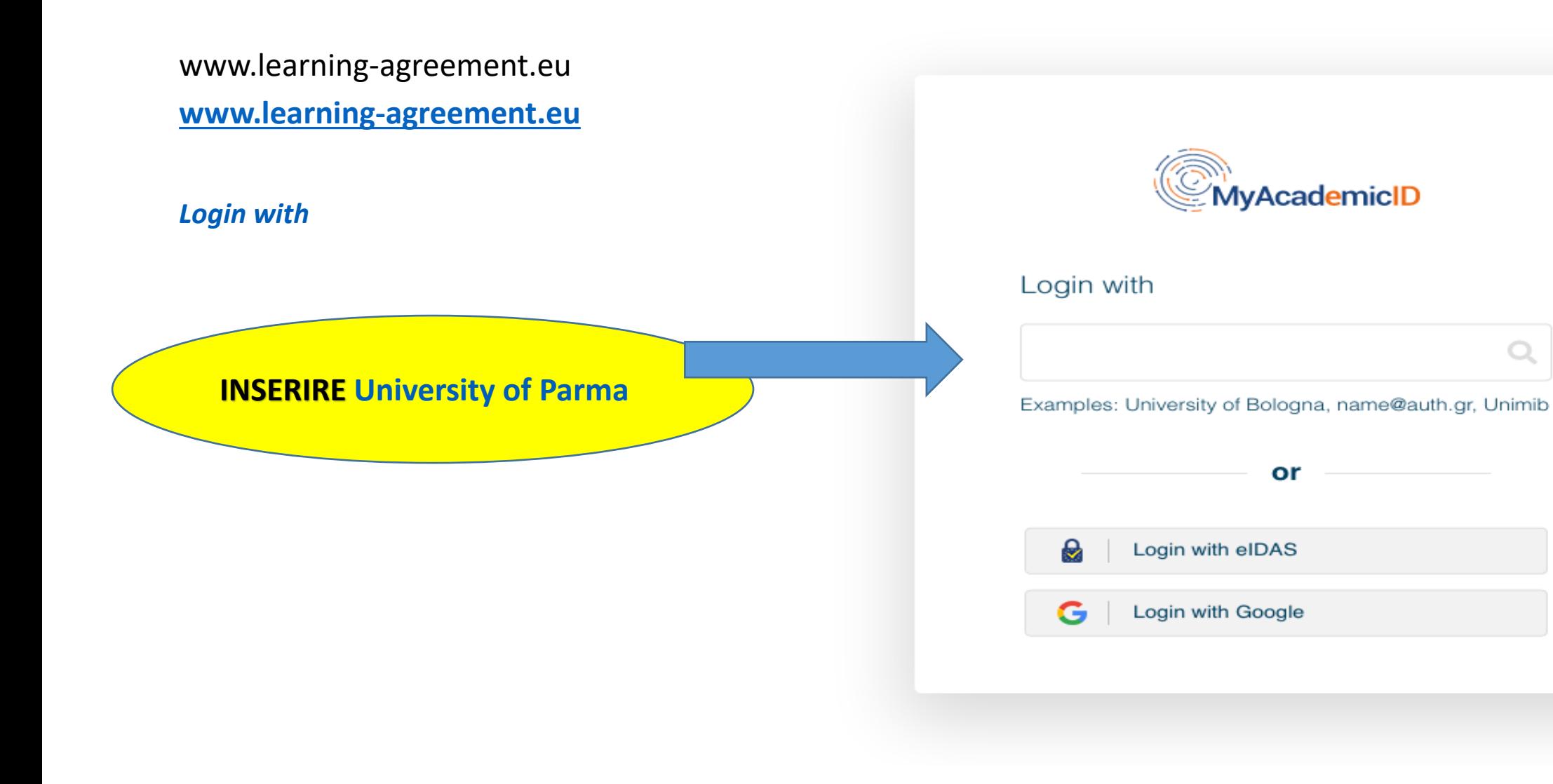

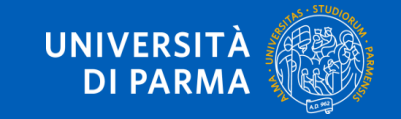

#### Accedi a MyAcademicID IAM Service

#### **Username**

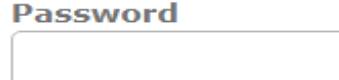

#### $\Box$  Non ricordare l'accesso

**Accesso** 

Se non hai username e password né SPID

Registrati

The MyAcademicID IAM Service provides Identity and Federated access management for the services of the European Student Card Initiative and the services directly supporting the digitisation of Erasmus+. The MyAcademicID IAM Service is provided by GÉANT using the eduTEAMS service.

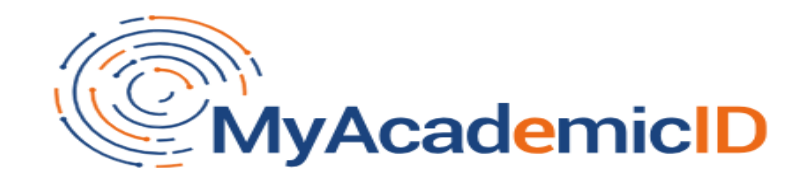

The MyAcademicID IAM Service is used to access all Erasmus mobility services. Since November 2020 all users are required to complete the registration on the MyAcademicID IAM Service in order to continue.

You will have to complete the following steps:

- 1. Click on "Proceed to register on the MyAcademicID IAM Service"
- 2. Fill in the registration form. To be able to view and process your previous OLA, use the email that you had used before.
- 3. You will receive an e-mail to verify your e-mail address.
- 4. Click on the verification link in that email to complete the registration.

Proceed to register on the MyAcademicID IAM Service

**Cliccare sul bottone blu** "**Proceed to register**"

**Inserire le credenziali di studente Unipr**

**nome.cognome@studenti.unipr.it**

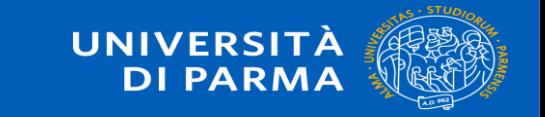

**Compilare il form inserendo l'e-mail Unipr e creare lo Username secondo le indicazioni riportate qui sotto**

**ProduTEAMS** Registrar

## Application for ERASMUS Account Registry

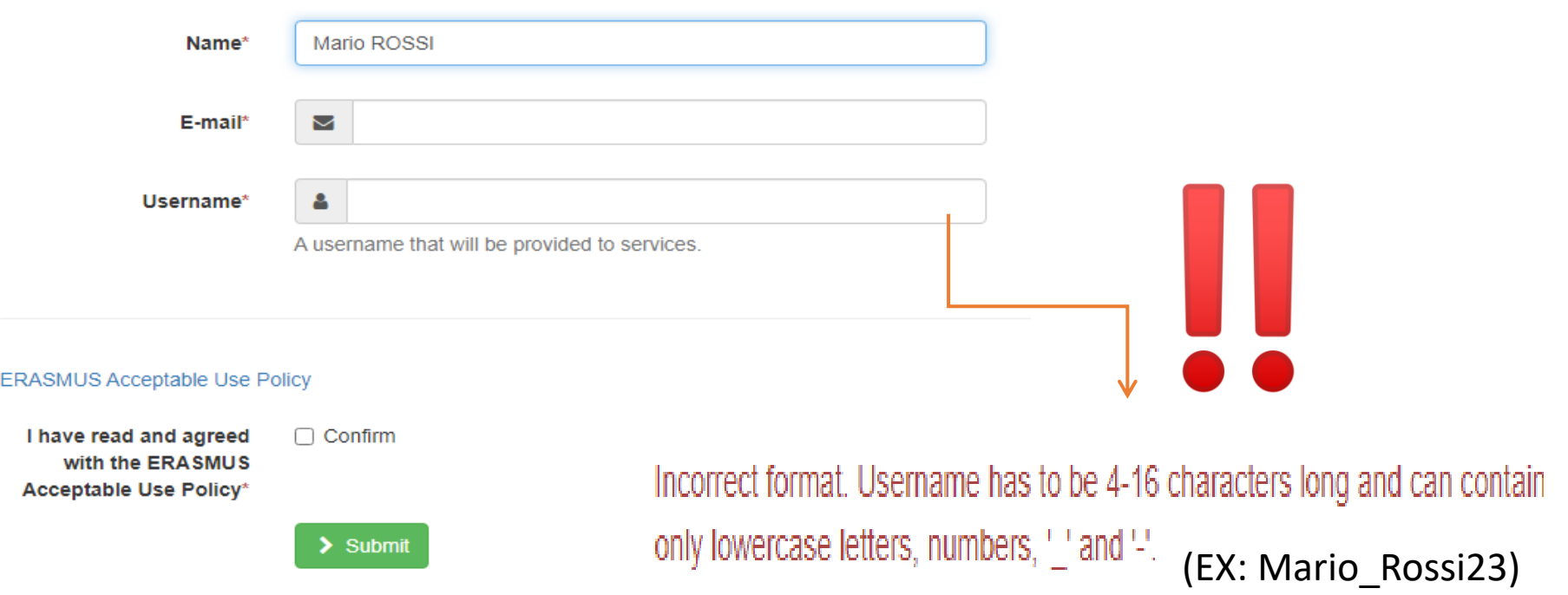

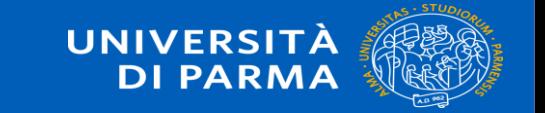

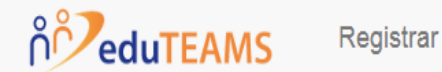

## **A** Email verification needed

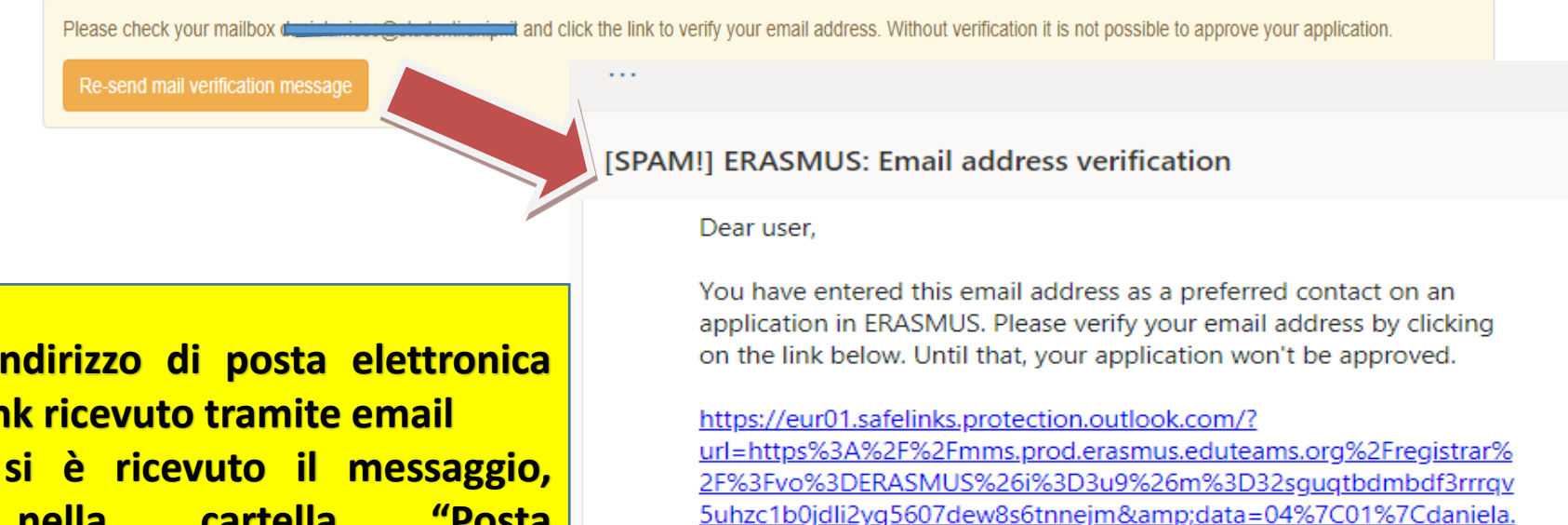

**Confermare l'indirizzo di posta elettronica cliccando sul link ricevuto tramite email N.B. Se non si è ricevuto il messaggio, controllare nella cartella "Posta indesiderata"**

Yours sincerely ERASMUS

Inoltra

Rispondi

 $am$ p:reserved=0

Attiva Windows

ricco%40studenti.unipr.it%7C9eb5fa009b7642cda66508d87b37a297% 7Cbb064bc5b7a841ecbabed7beb3faeb1c%7C0%7C0%7C6373948264 43131236%7CUnknown%7CTWFpbGZsb3d8eyJWljoiMC4wLjAwMDAiL CJQIjoiV2IuMzliLCJBTiI6Ik1haWwiLCJXVCI6Mn0%3D%7C2000&sd ata=0IEphD9WdhPJD2wW0okiCFOvXhrbLuXfrQ9xQWC%2FfDU%3D&

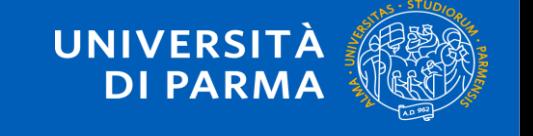

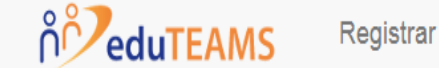

 $\Box$  Form Submitted registrations 
<sup>S</sup> Sign out

## $\blacktriangleright$  Email verification

Your email address was verified.

**Una volta confermato l' indirizzo e-mail Unipr, è possibile accedere direttamente alla piattaforma tramite il link di conferma inviato oppure dalla pagina web [https://www.learning](https://www.learning-agreement.eu/)agreement.eu/ inserendo le**

**proprie credenziali di studente Unipr**

Your account has been activated. You can now login to the Online Learning Agreement service at

https://eur01.safelinks.protection.outlook.com/?

url=https%3A%2F%2Flearning-

agreement.eu%2F&data=04%7C01%7Cdaniela.ricco%40studenti. unipr.it%7C38fd888e87ca40d6e6c808d87b385ed1%7Cbb064bc5b7a8 41ecbabed7beb3faeb1c%7C0%7C0%7C637394829632455169%7CUnk nown%7CTWFpbGZsb3d8eyJWljoiMC4wLjAwMDAiLCJQljoiV2luMzliLC JBTil6lk1haWwiLCJXVCl6Mn0%3D%7C1000&sdata=q3hsMBsR% 2B0TTbL%2B%2BpMo0YKX9y1idERuMOV1owyxcxnU%3D&reserv  $ed = 0$ 

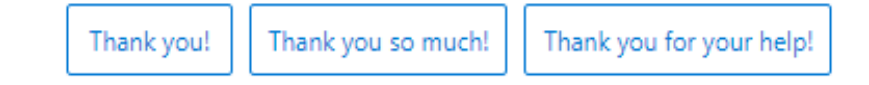

Questi suggerimenti sono stati utili? Sì No

Rispondi Inoltra

> UNIVERSITÀ **DI PARMA**

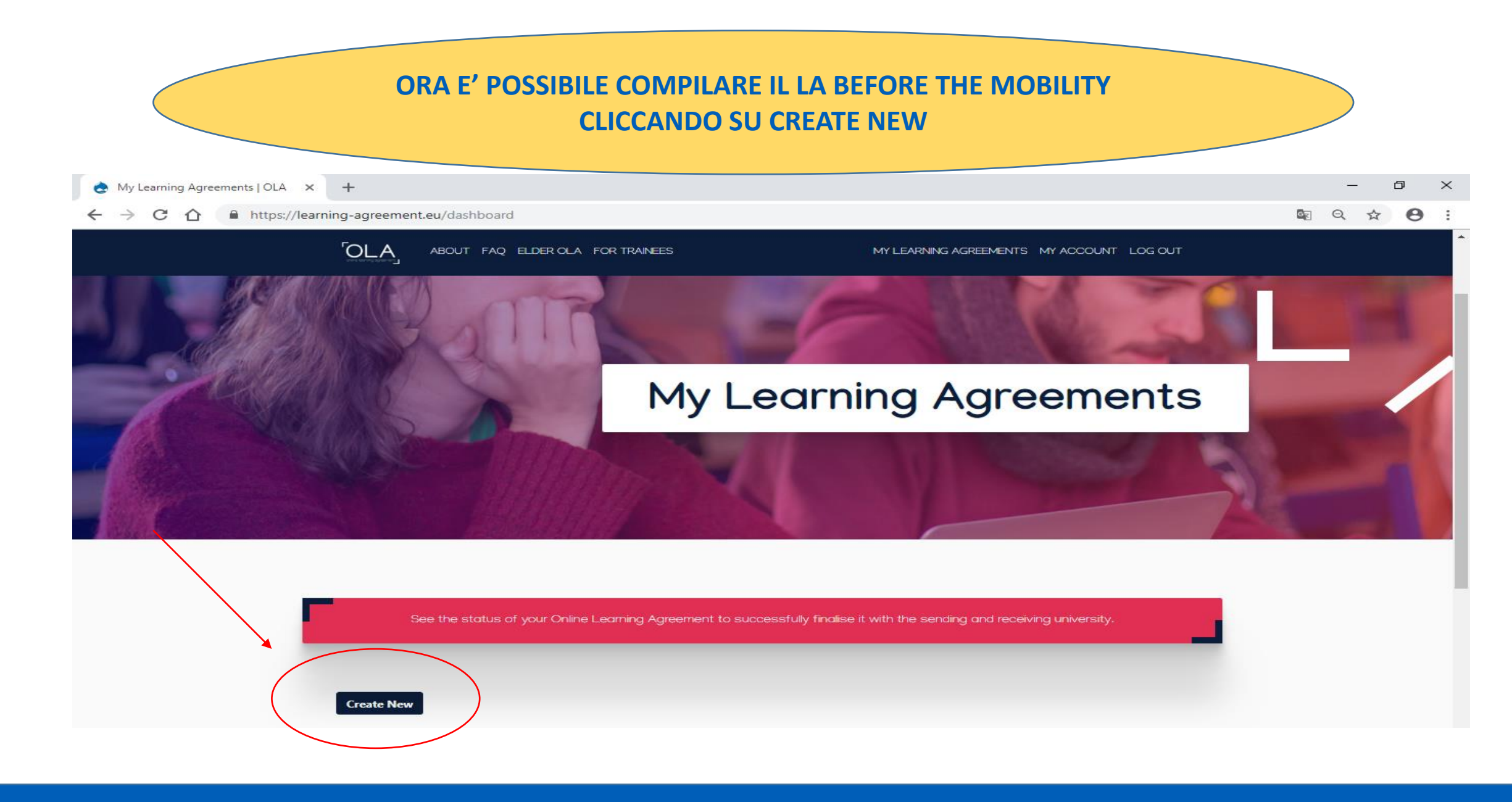

UNIVERSITÀ<br>DI PARMA

**ORA E' POSSIBILE COMPILARE IL LEARNING AGREEMENT BEFORE THE MOBILITY PRIMA DI TUTTO SCEGLIERE LA TIPOLOGIA DI MOBILITA N.B. LA MOBILITA' TRADIZIONALE ERASMUS E' «SEMESTER MOBILITY»**

Please select your mobility type. Choose carefully, if you pick the wrong one you'll have to start over.

**Semester Mobility** 

**Blended Mobility with Short-term Physical Mobility** 

Discover a new culture and gain new experiences by going on traditional academic mobility of between 2 and 12 months at another higher education institution! Be sure to check out the possibility to upgrade your mobility experience with optional virtual components (e.g. online courses) next to your academic experience on campus.

In case regular semester mobility is too long or otherwise inaccessible for you, experience short-term blended mobility! This format foresees between 5 and 30 days of physical mobility at another higher education institution combined with a compulsory virtual component.

**Short-term Doctoral Mobility** 

Develop your skills and find contacts by going on short-term doctoral mobility of between 5 and 30 days at another higher education institution! To enhance the synergies with Horizon Europe, doctoral mobilities can also take place in the context of Horizon Europe funded research projects.

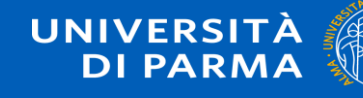

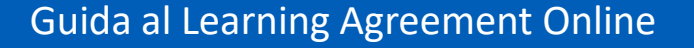

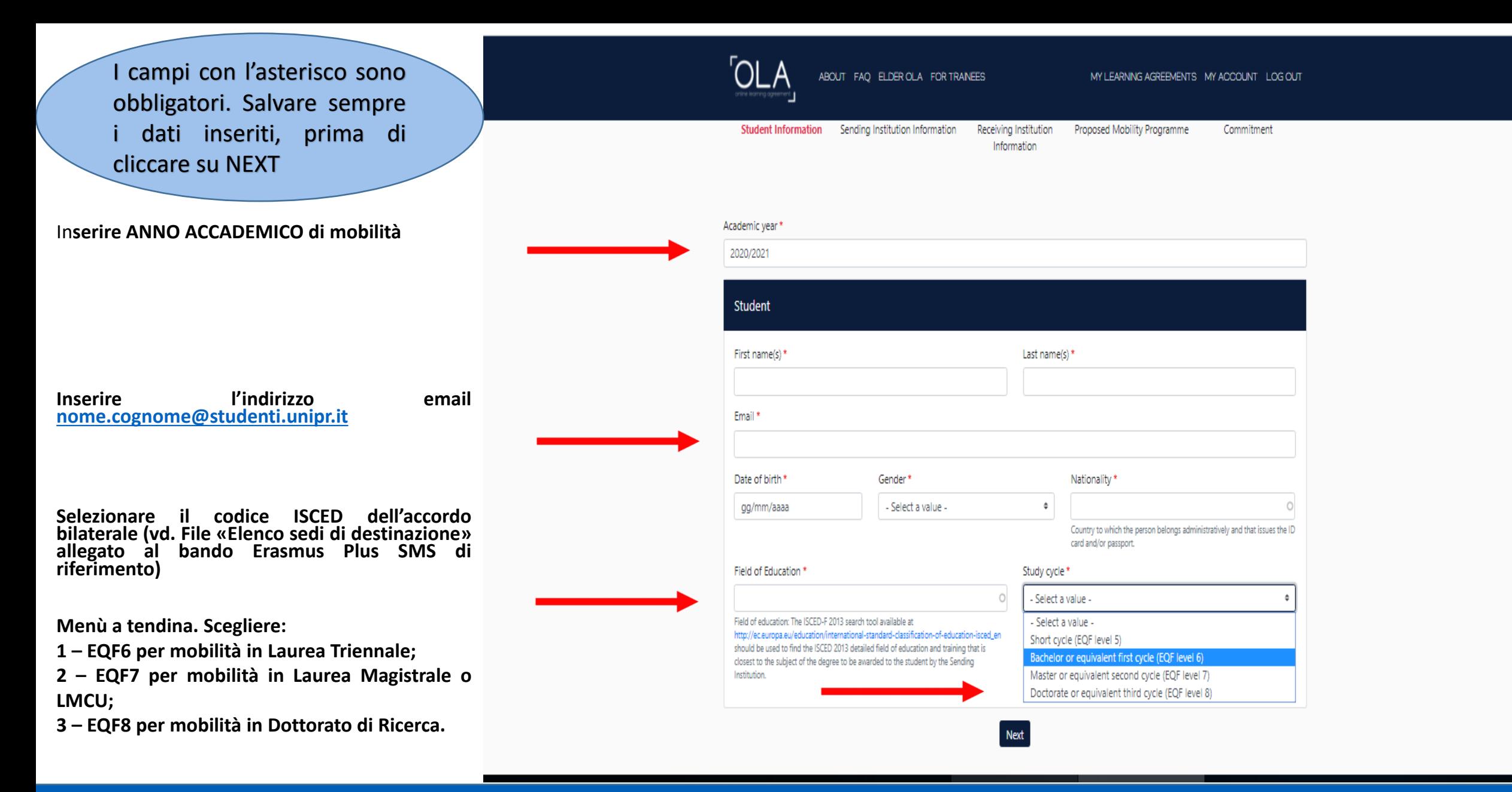

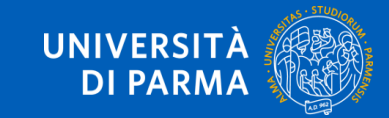

#### **DATI SENDING INSTITUTION - UNIPR**

Scegli «**ITALY** » e di seguito «**UNIVERSITA DEGLI STUDI DI PARMA** »

## **La SENDING RESPONSIBLE PERSON**

**E' il REFERENTE ERASMUS DI DIPARTIMENTO** o un membro della Commissione Internazionale di Dipartimento, colui/coloro che ha/hanno l'autorità per approvare il Learning Agreement .

Clicca qui per accedere alla lista dei [Referenti](https://www.unipr.it/commissioni_internazionali) UNIPR

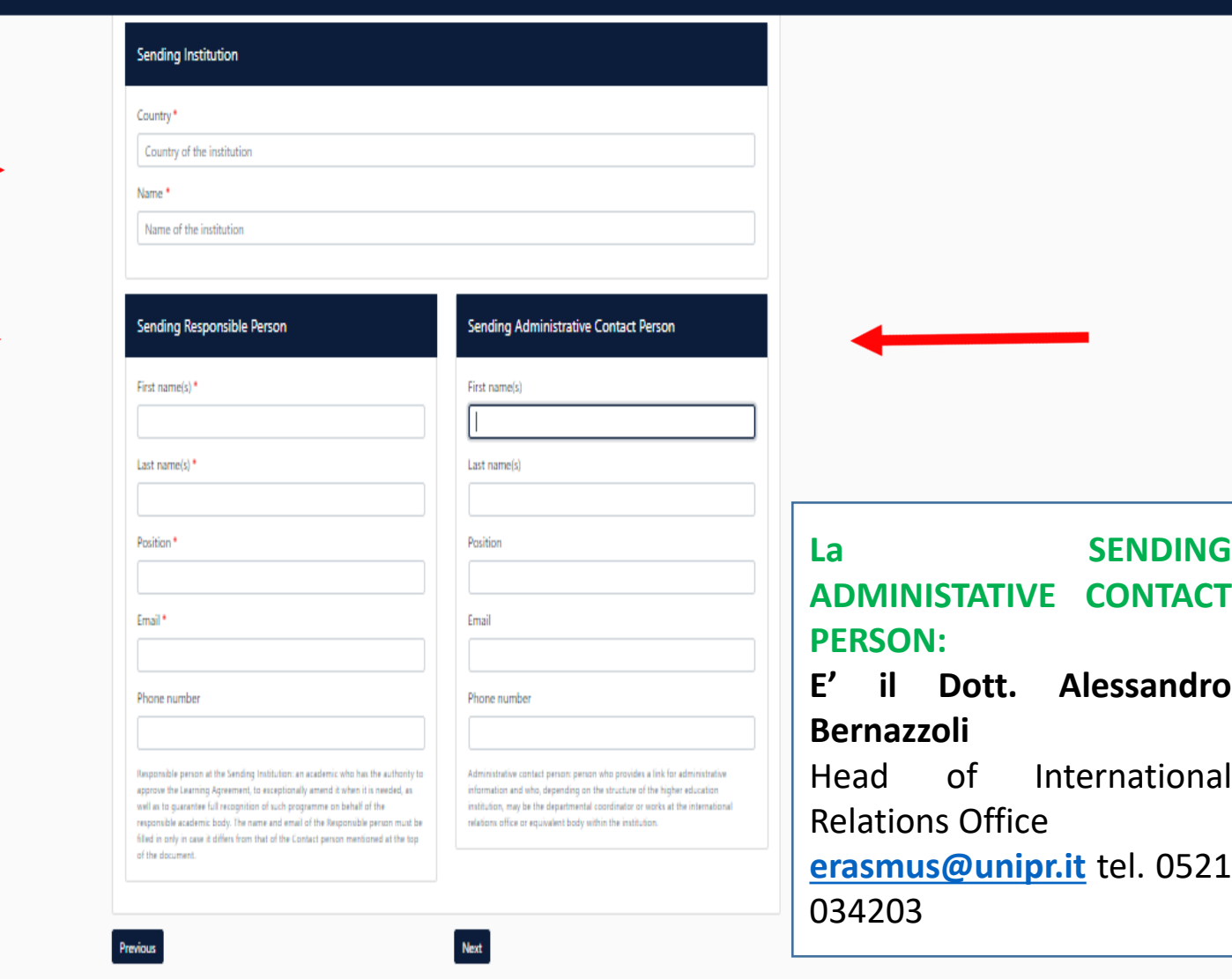

MY LEARNING AGREEMENTS MY ACCOUNT LOG OUT

**OLA** 

ABOUT FAQ ELDERIOLA FOR TRANEES

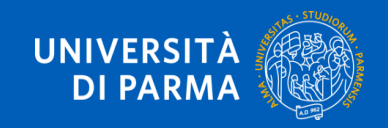

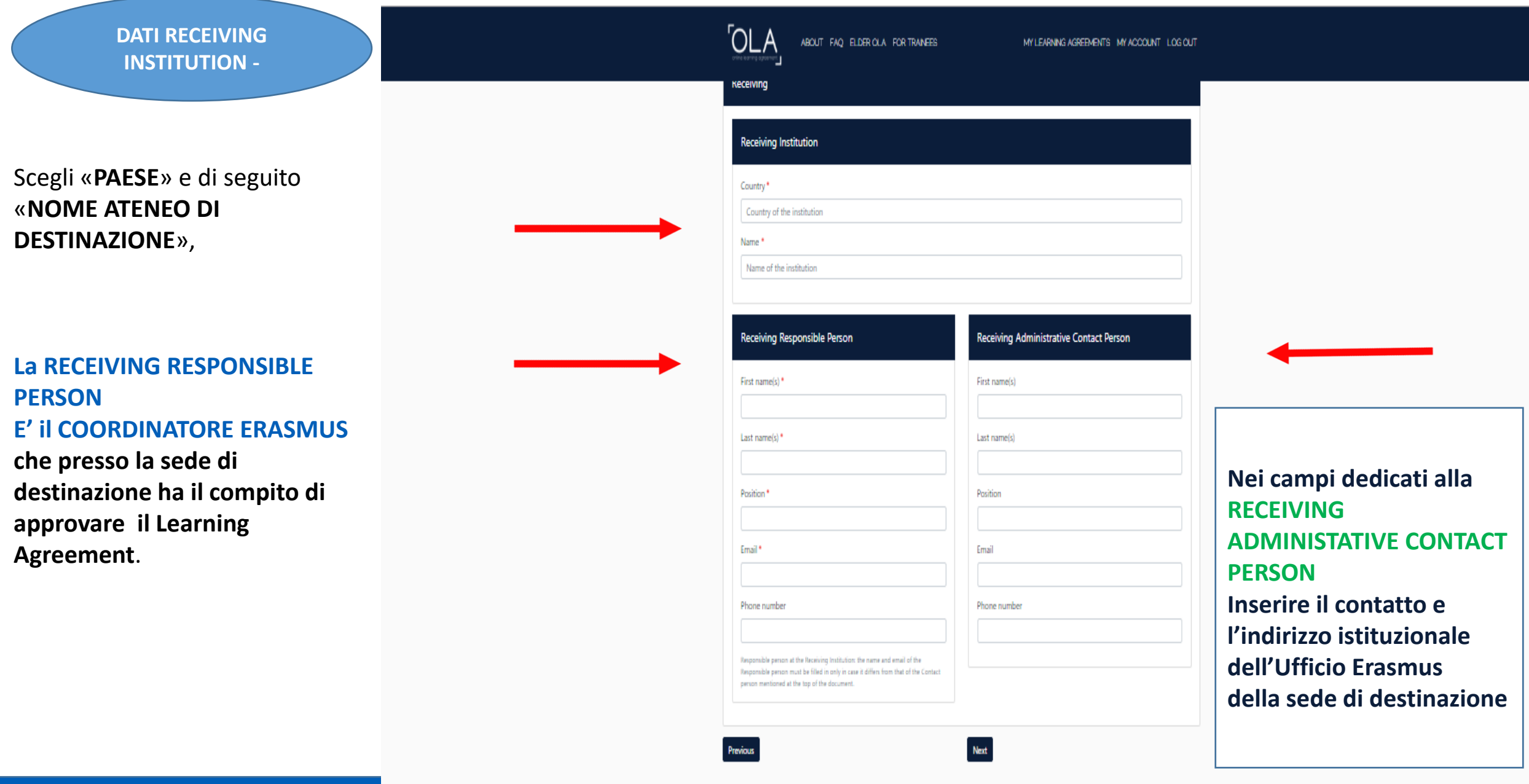

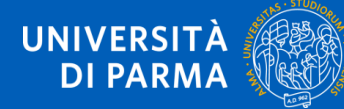

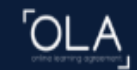

#### **INSERIRE IL PERIODO DI MOBILITA' PREVISTO**

**LAYOUT INSERIMENTO INSEGNAMENTI STRANIERI ADD COMPONENT TO TABLE A (da ripetersi per ogni insegnamento che si intende aggiungere fino al completamento del Learning Agreement)**

**INSERIRE LA LINGUA DI STUDIO CHE SI UTILIZZERA' PRESSO LA SEDE DI DESTINAZIONE (LINGUA DEGLI INSEGNAMENTI) E IL RELATIVO LIVELLO DI COMPETENZA LINGUSTICA**

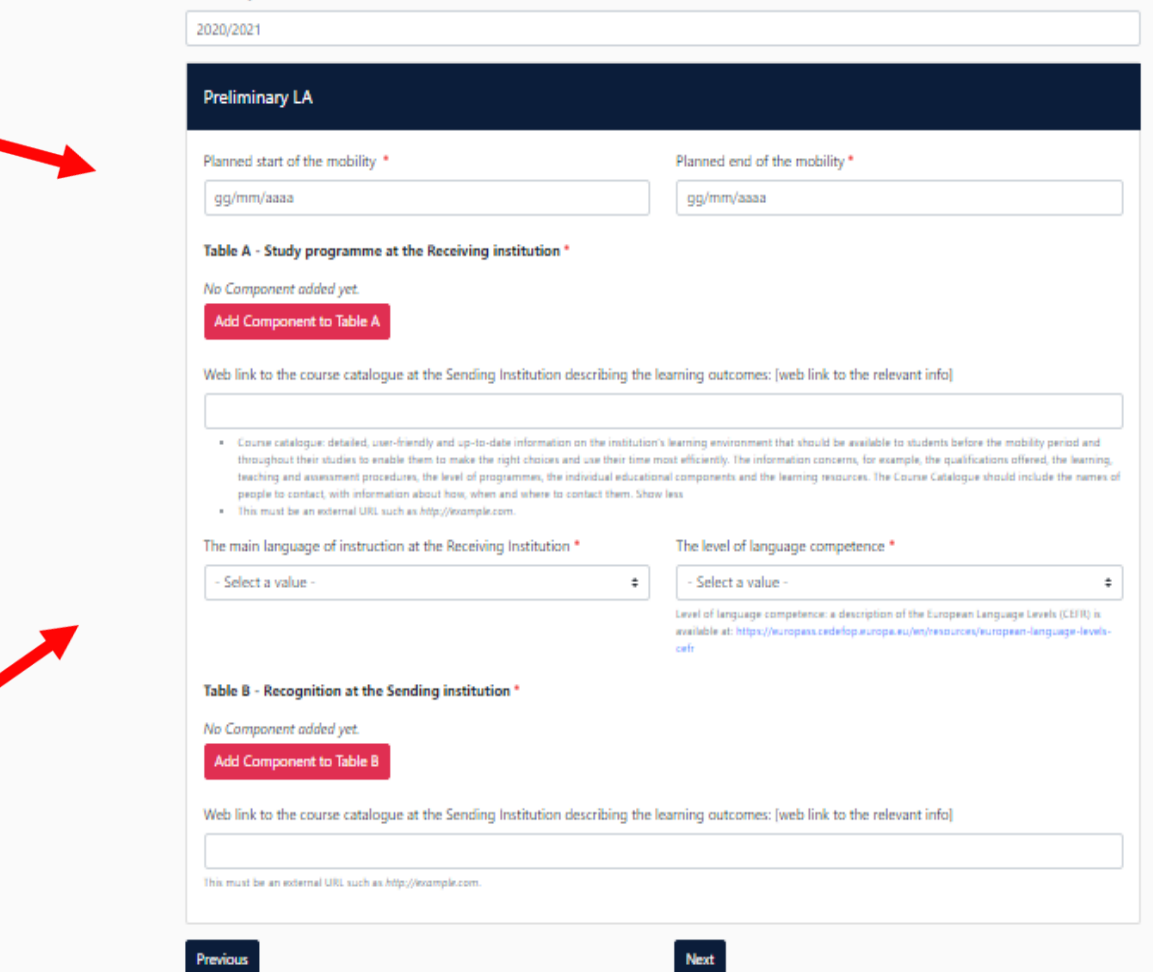

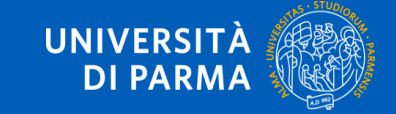

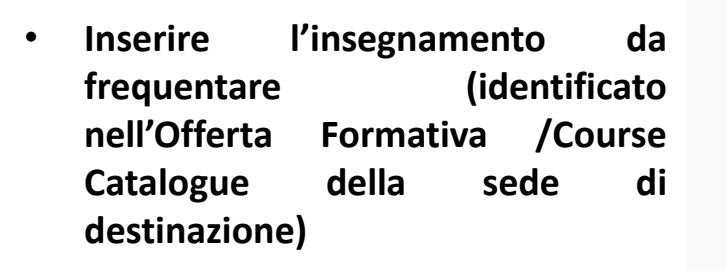

- **Inserire il codice dell'insegnamento (se non è disponibile, inserire NA)**
- **Inserire il semestre/trimestre di frequenza dell'insegnamento (primo, secondo, terzo o full year)**
- **Inserire il numero di crediti ECTS dell'insegnamento scelto**
- **Se disponibile, inserire il link alla pagina di presentazione dell'insegnamento (syllabus)**

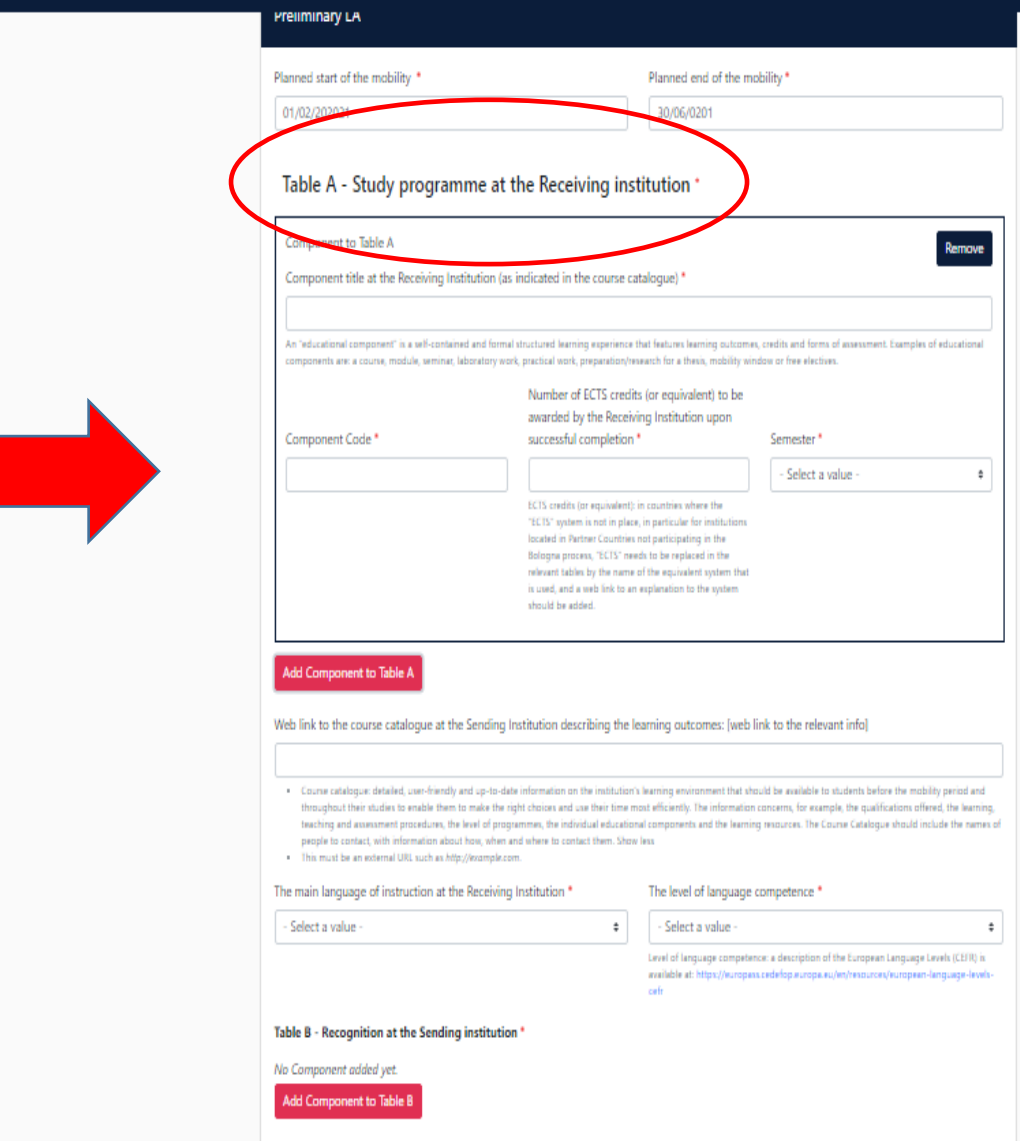

**OLA** 

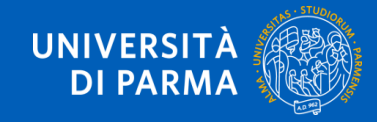

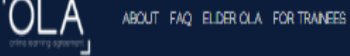

## **LAYOUT INSERIMENTO INSEGNAMENTI UNIPR**

#### **ADD COMPONENT TO TABLE B**

**(da ripetersi per ogni insegnamento che si intende aggiungere fino al completamento del Learning Agreement)**

- **Inserire l'insegnamento del proprio piano di studi Unipr che si intende sostituire**
- **Inserire il codice dell'insegnamento**
- **Inserire il semestre di frequenza dell'insegnamento**
- **Inserire il numero di crediti ECTS dell'insegnamento scelto**

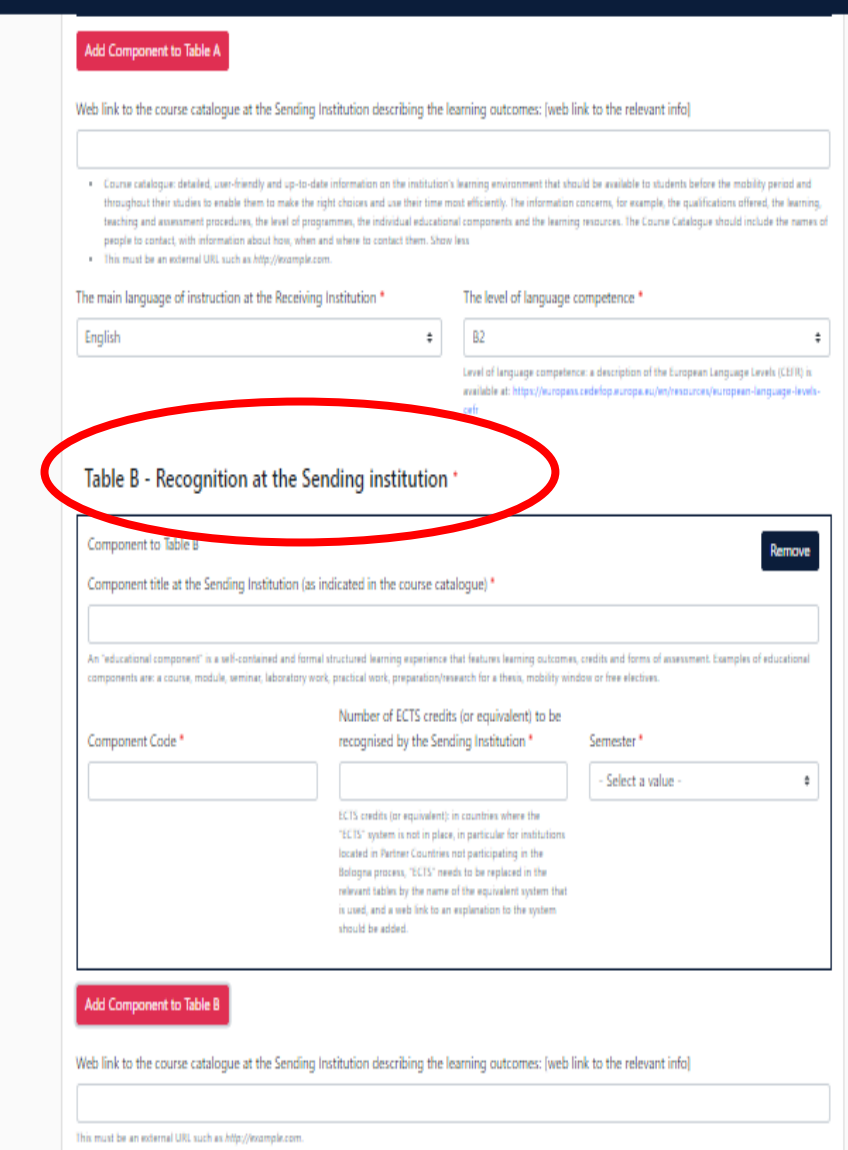

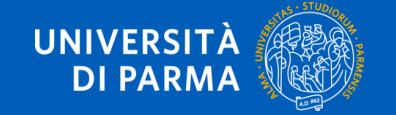

**E' EVENTUALMENTE POSSIBIL INSERIRE INSEGNAMENTI CH** LO STUDENTE SVOLGERA' **MODALITA' INTERAMENT VIRTUALE PRESSO LA SEDE OSPITANTE PRIMA, DURANT OPPURE DOPO LA MOBILITA' FISICA**

**ADD COMPONENT TO TABLE C** 

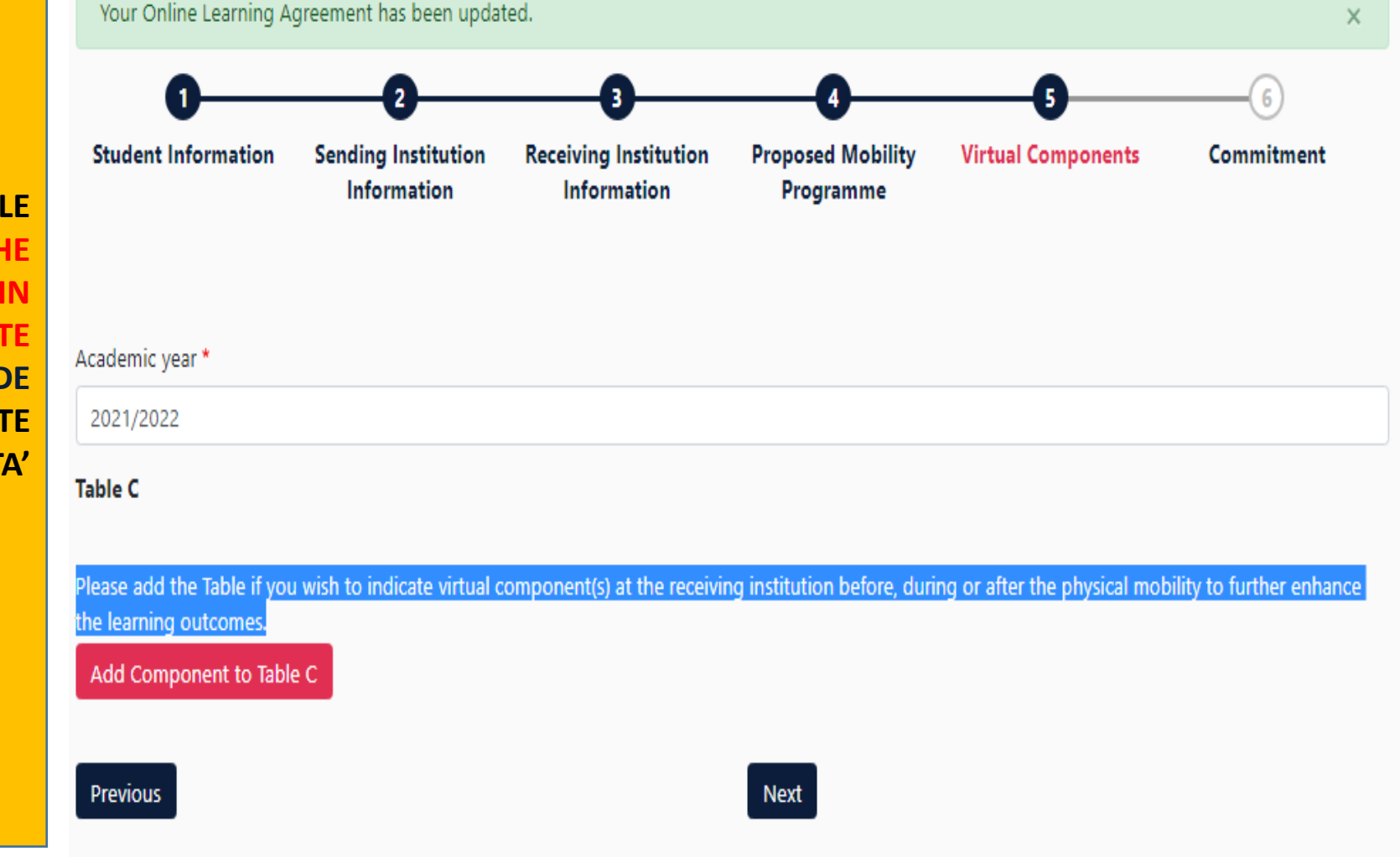

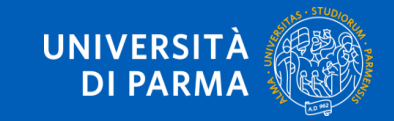

## **LAYOUT INSERIMENTO INSEGNAMENTI**

## **ADD COMPONENT TO TABLE C (da ripetersi per ogni**

**insegnamento che si intende aggiungere fino al completamento del Learning Agreement)**

- **Inserire l'insegnamento erogato in modalità virtuale che si intende frequentare presso la sede ospitante**
- **Inserire il codice dell'insegnamento**
- **Inserire il numero di crediti ECTS dell'insegnamento scelto**
- **Inserire una breve descrizione dell'attività**

# Component to Table C Remove Component title or description at the Sending Institution \* Number of ECTS credits (or equivalent) to be recognised by the Sending Component Code \* Institution<sup>\*</sup> ECTS credits (or equivalent): in countries where the "ECTS" system is not in place, in particular for institutions located in Partner Countries not participating in the Bologna process, "ECTS" needs to be replaced in the relevant tables by the name of the equivalent system that is used, and a web link to an explanation to the system should be added. Short description of the virtual component \* Automatically recognised towards student degree Automatic recognition comment Please add the Table if you wish to indicate virtual component(s) at the receiving institution before, during or after the physical mobility to further enhance

the learning outcomes. Add Component to Table C

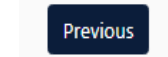

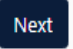

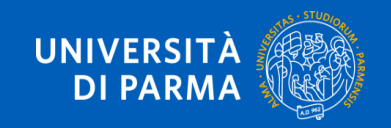

#### Guida al Learning Agreement Online

#### **Table C**

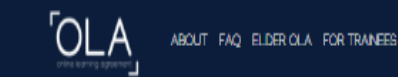

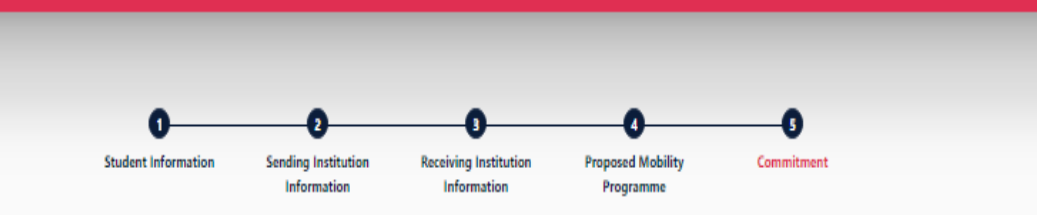

Academic year ' 2020/2021

#### **Commitment Preliminary**

Clear

**Firmare il documento utilizzando il mouse o un'altra periferica di input all'interno del quadrato**

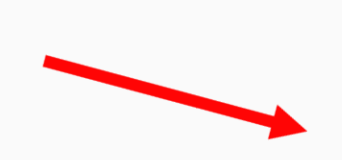

By digitally signing this document, the student, the Sending Institution and the Receiving Institution confirm that they approve the Learning Agreement and that they will comply with all the arrangements agreed by all parties. Sending and Receiving Institutions undertake to apply all the principles of the Erasmus Charter for Higher Education relating to mobility for studies (or the principles agreed in the Inter-Institutional Agreement for institutions located in Partner Countries). The Beneficiary Institution and the student should also commit to what is set out in the Erasmus+ grant agreement. The Receiving Institution confirms that the educational components listed are in line with its course catalogue and should be available to the student. The Sending Institution commits to recognise all the credits or equivalent units gained at the Receiving Institution for the successfully completed educational components and to count them towards the student's degree. The student and the Receiving Institution will communicate to the Sending Institution any problems or changes regarding the study programme, responsible persons and/or study period.

**Dopo l'apposizione della firma grafica, premere**

**«Sign ed send the online learning agreement to the responsble person at the sending institution for review»**

revious Sign and send the Online Learning Agreement to the Responsible person at the Sending Institution for review

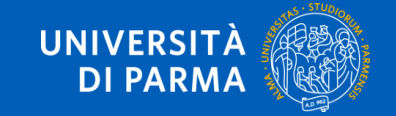

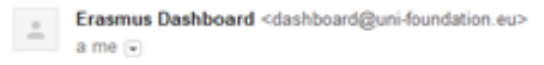

ネ inglese > italiano > Traduci messaggio

**Online Learning Agreement** 

#### Dear student,

Your Learning Agreement has been approved by both, the sending and the receiving institutions. Login to the Online Learning Agreement platform to view and download the signed LA www.learningagreement.eu

Best regards, Online Learning Agreement team

Fai clic qui per rispondere o inoltrare il messaggio

0 GB (0%) di 15 GB utilizzati Gestisci

Termini - Privacy

**Una volta che il Learning Agreement è stato firmato dalla Sending Responsible Person (Referente Erasmus Unipr), sarà automaticamente inviato alla Responsible Person Erasmus Dept. Coordinator) dell'Università di destinazione.**

**Lo studente riceve una comunicazione tramite e-mail quando l'OLA è stato approvato da entrambe le «Responsible Persons»-**

**A questo punto potrà scaricare dal sito web una copia PDF del Learning Agreement completo di tutte le firme necessarie**

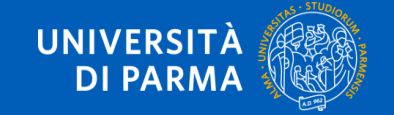

#### Dear student,

We inform you that your sending/receiving higher education institution is not ready to sign your Learning Agreement yet. Please see their comments below and we hope it will provide the needed support to finalise your Learning Agreement and have an enriching mobility experience.

#### Comments from your sending higher education institution

*The component code is 456987 and 6 CFU*

#### Update your learning agreement

Please click on the button to access your Online Learning Agreement and edit it accordingly. Afterwards you need to sign it again and wait for the approval of your sending and receiving higher education institutions.

Should you still need more information regarding the finalisation of your OLA, please contact the respective higher education institutions.

Best regards, Online Learning Agreement team

## **ATTENZIONE:**

Entrambe le «Responsible Person» possono respingere il Learning Agreement e inviare dei commenti su cosa sia necessario correggere.

In questo caso lo studente riceve una e-mail automatica, e dovrà obbligatoriamente correggere il Learning Agreement secondo le indicazioni ricevute dal Referente/Coordinatore.

Una volta apportate le correzioni è necessario che il documento sia nuovamente sottoscritto da tutte le parti coinvolte (Studente, Sending Responsible Person, Receiving Responsible Person).

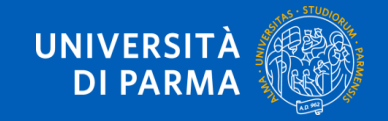

**Per modificare il Learning Agreement già compilato sarà necessario operare sul menu "New Learning Agreement with Changes" (la funzione accede al Learning Agreement già compilato) come indicato nella pagina successiva. Una volta apportate le correzioni è necessario che il documento sia nuovamente sottoscritto da tutte le parti coinvolte: 1. Studente**

**2. Responsible Person at Sending Insitution**

**3. Responsible Person at Receiving Institution**

**La conclusione del processo fornirà il Learning Agreement completo e pronto per il suo utilizzo in mobilità.**

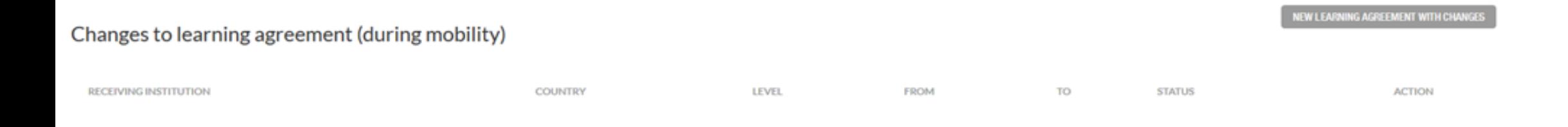

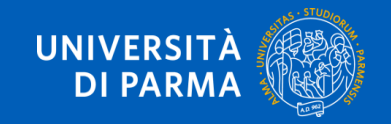

# **CONTATTI**

Per problemi tecnici, contattare il supporto della piattaforma online: [support@erasmusapp.eu](mailto:support@erasmusapp.eu)

Per problemi amministrativi relativi alla mobilità Erasmjus Plus SMS , contattare la U.O. Internazionalizzazione : [erasmus@unipr.it](mailto:erasmus@unipr.it)

Per problemi riguardanti i corsi che intendi seguire durante la tua mobilità, contattare il Referente Erasmus di [Dipartimento](https://www.unipr.it/commissioni_internazionali) presso l'Università di Parma

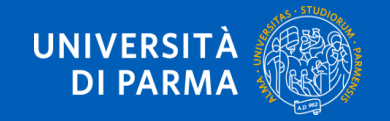

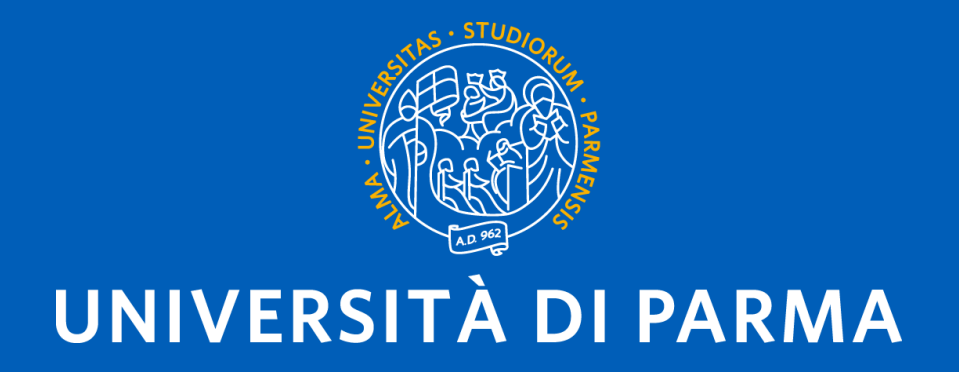

www.unipr.it